# 金門縣政府 「公文線上簽核系統」

# 教育訓練講義

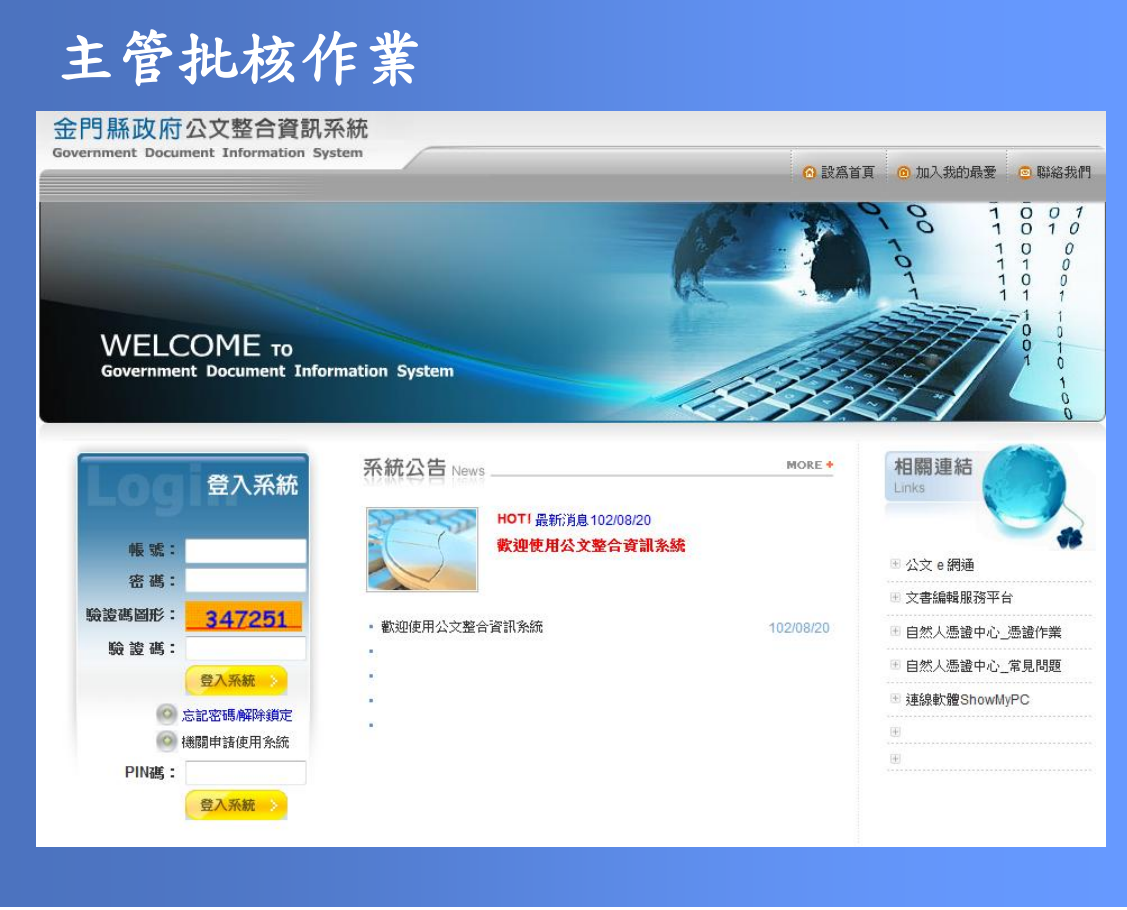

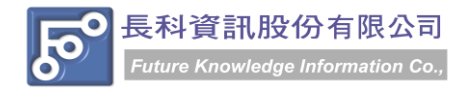

民國 102 年 10 月製 版本 V1.0

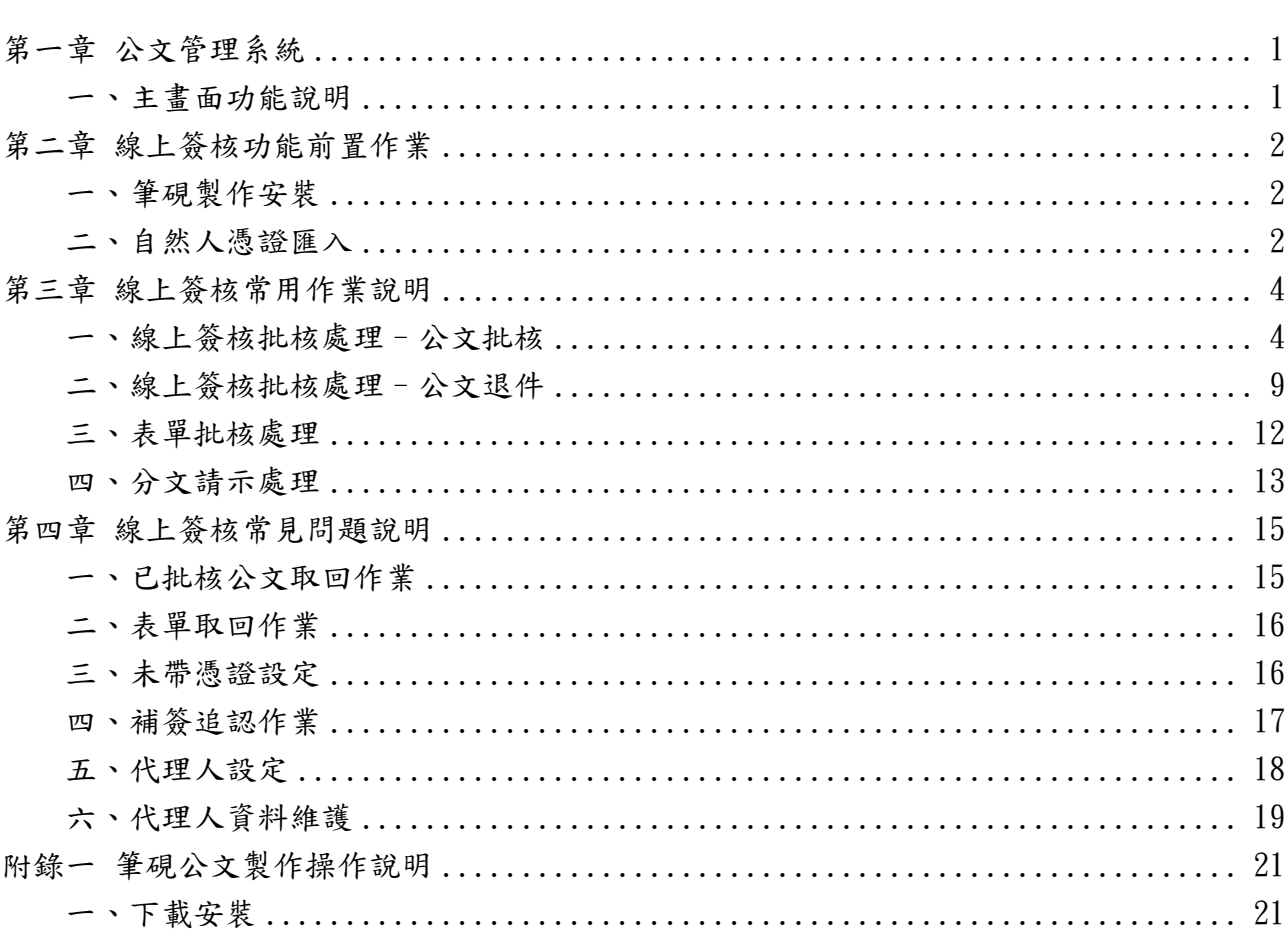

目

錄

金門縣政府「公文線上簽核系統」教育訓練講義 民國 102年10月製 版本 V1.0

## 第一章 公文管理系統

### <span id="page-2-1"></span><span id="page-2-0"></span>一、主畫面功能說明

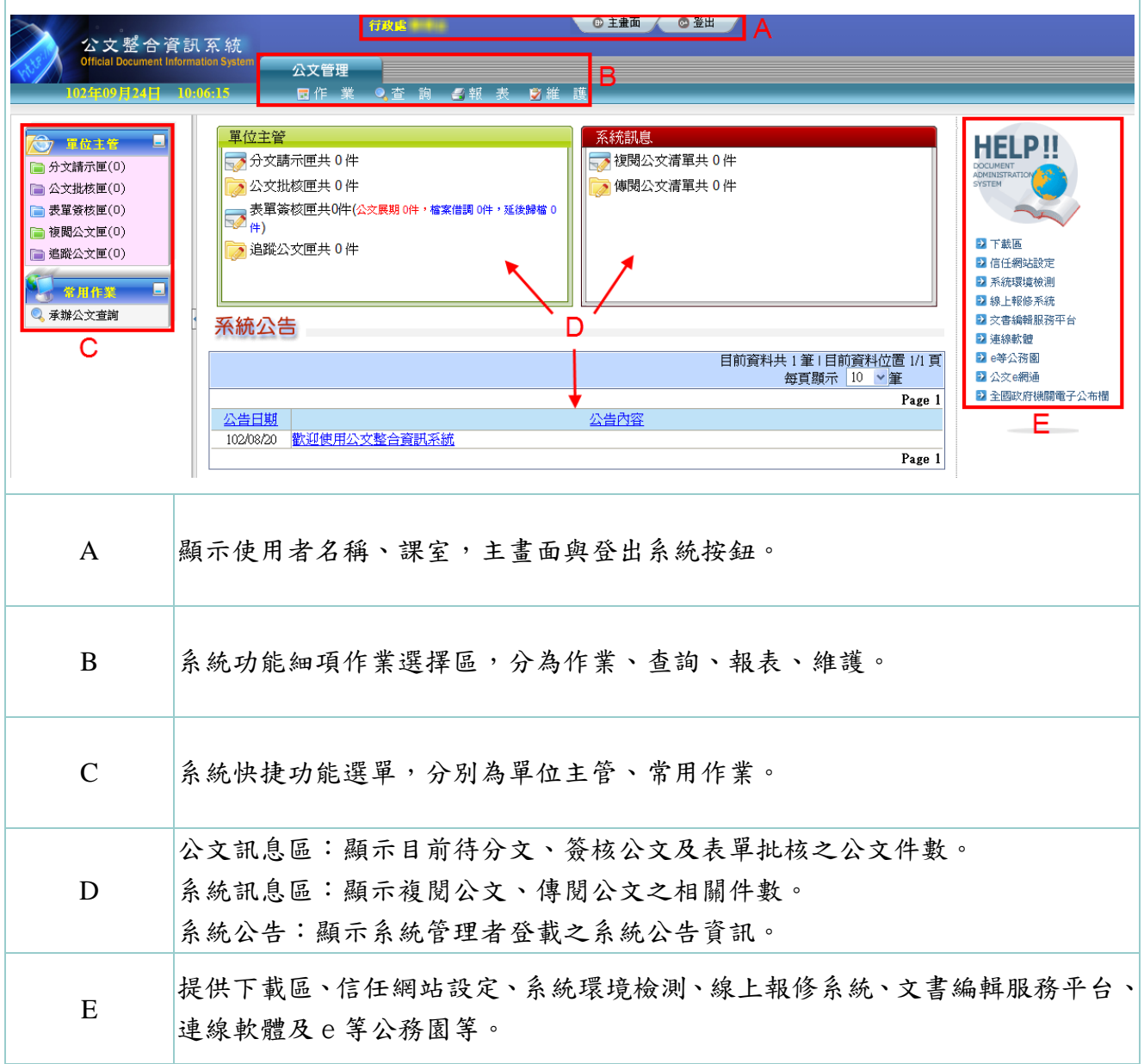

### 第二章 線上簽核功能前置作業

<span id="page-3-1"></span><span id="page-3-0"></span>一、筆硯製作安裝

#### 操作步驟

(1)請於公文系統連結到文書編輯服務平台。

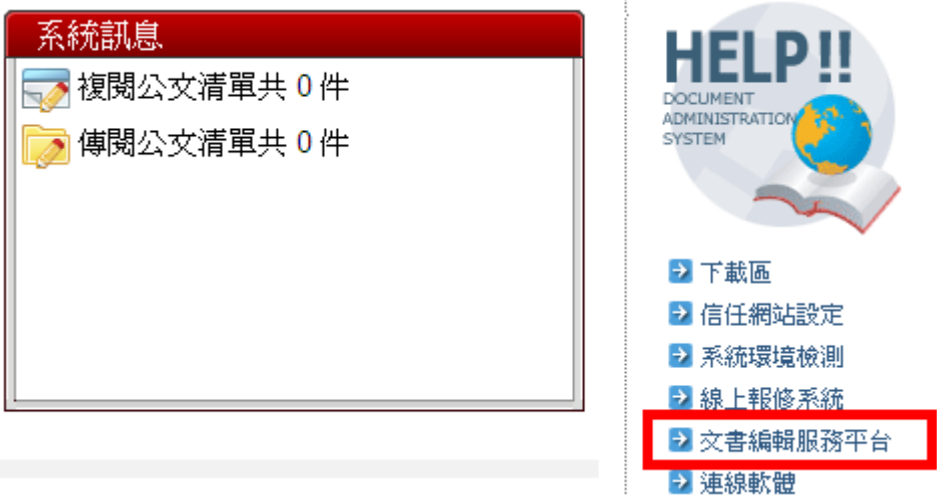

(2)相關安裝步驟請參考 P21.附錄一說明。

<span id="page-3-2"></span>二、自然人憑證匯入

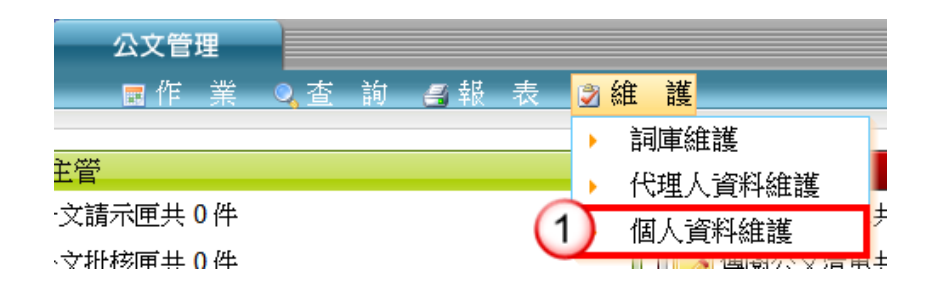

**CONTRACTOR** 

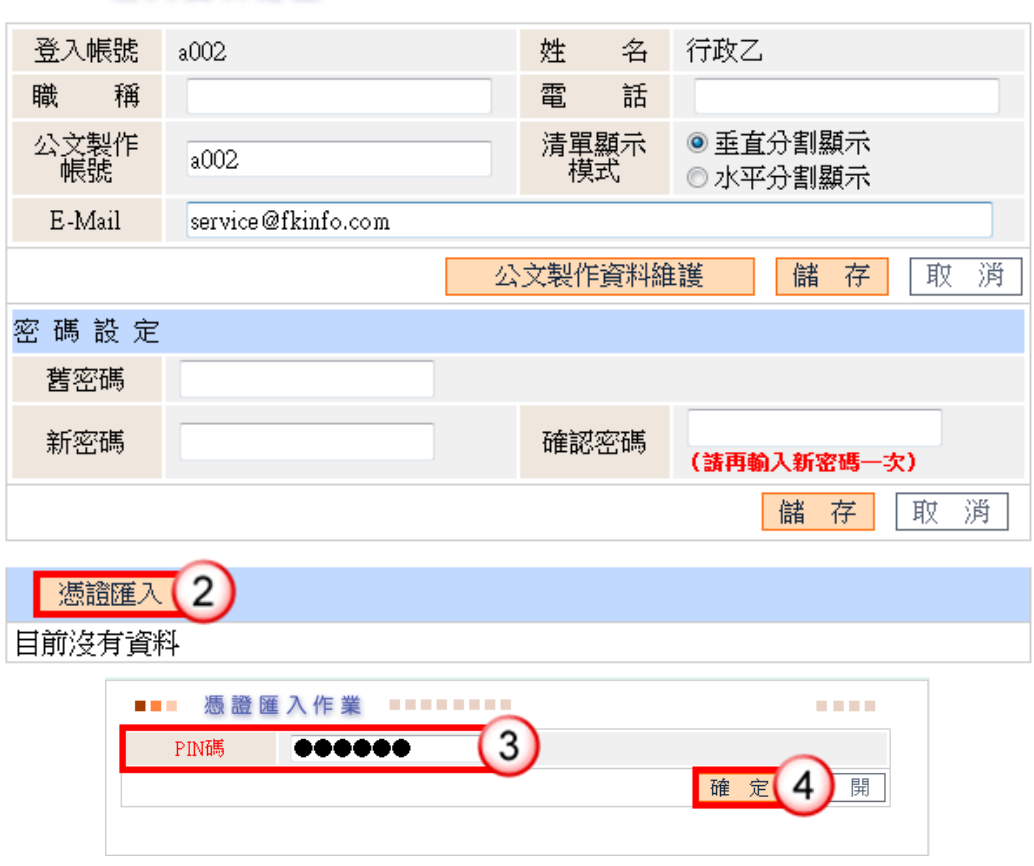

#### 

### 操作步驟

(1)於維護選單,點選【個人資料維護】。

- (2)點選【憑證匯入】。
- (3)輸入自然人憑證 PIN 碼。
- (4)點選【確定】即完成匯入。

### 第三章 線上簽核常用作業說明

#### <span id="page-5-1"></span><span id="page-5-0"></span>一、線上簽核批核處理–公文批核

【說明】提供主管進行公文線上批核。

- ※公文【傳送】:提供主管批核後,如需送至上層相關權責主管,可將公文傳 送至下一簽核主管,公文流程送至下一簽核主管公文批核匣/ 批核處理匣。
- ※公文【決行】:提供主管批核決行後,可將公文送至承辦人,公文流程送至 承辦人員決行公文清單。

#### 情況一:公文擬辦內容無須修訂,主管可直接批示送出。

#### 操作步驟

(1)於主管作業選單,點選【公文批核匣】/【批核處理匣】。 。<br>(2)點選欲批核公文之簽稿【 ■ 】鈕,系統即自動開啟公文製作。

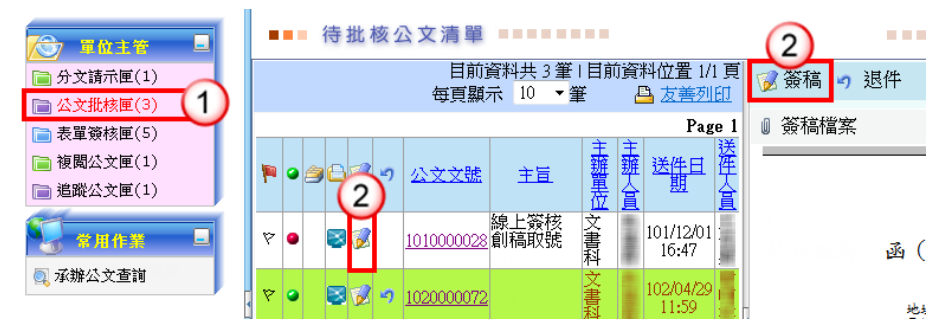

(3)於擬辦內容瀏覽承辦人公文文稿內容。 (4)輸入批示意見。

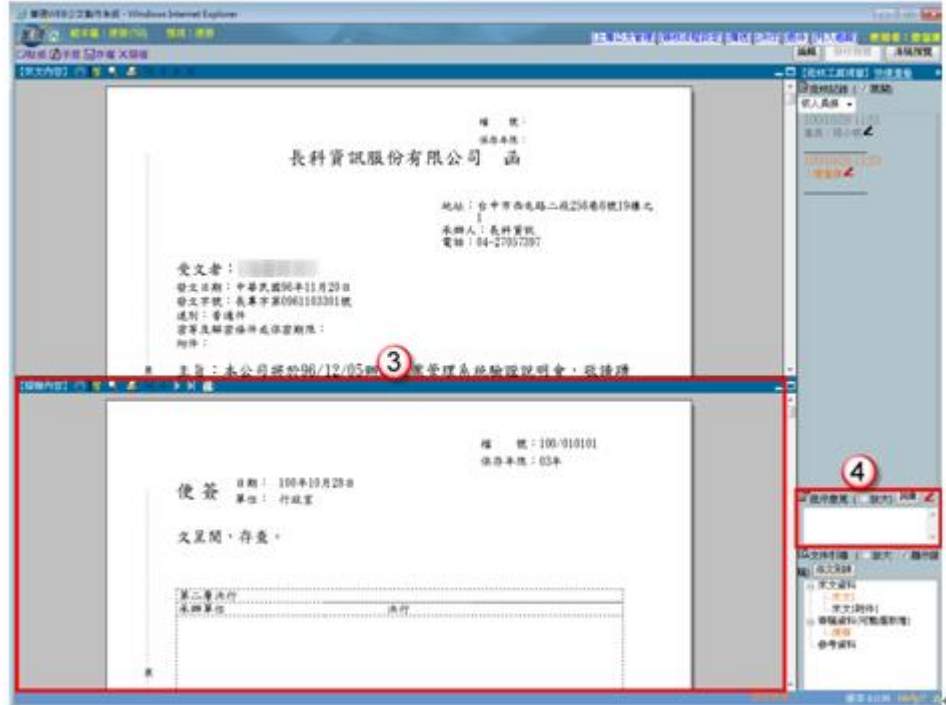

依機關分層負責實施要項,由各層主管依授權核判

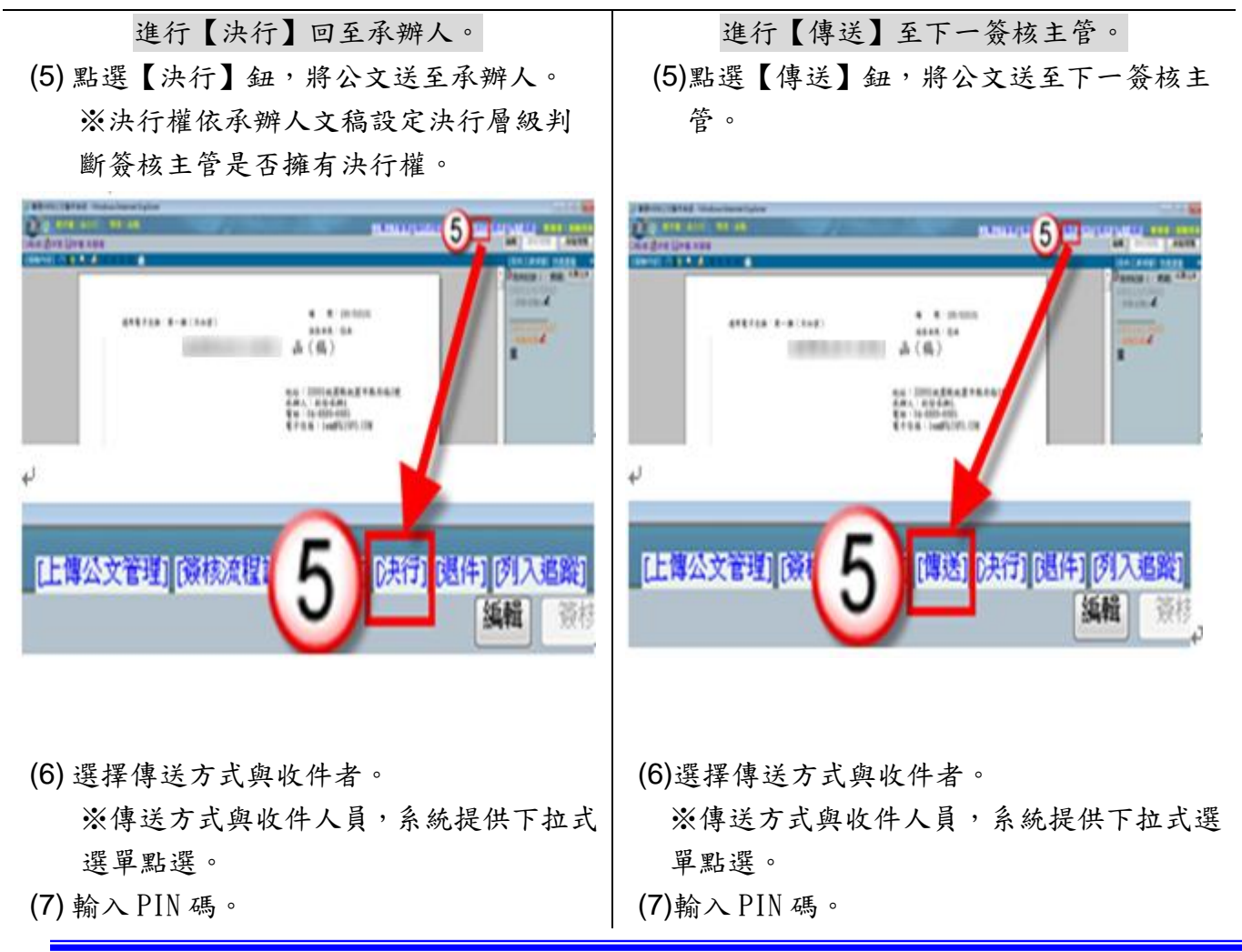

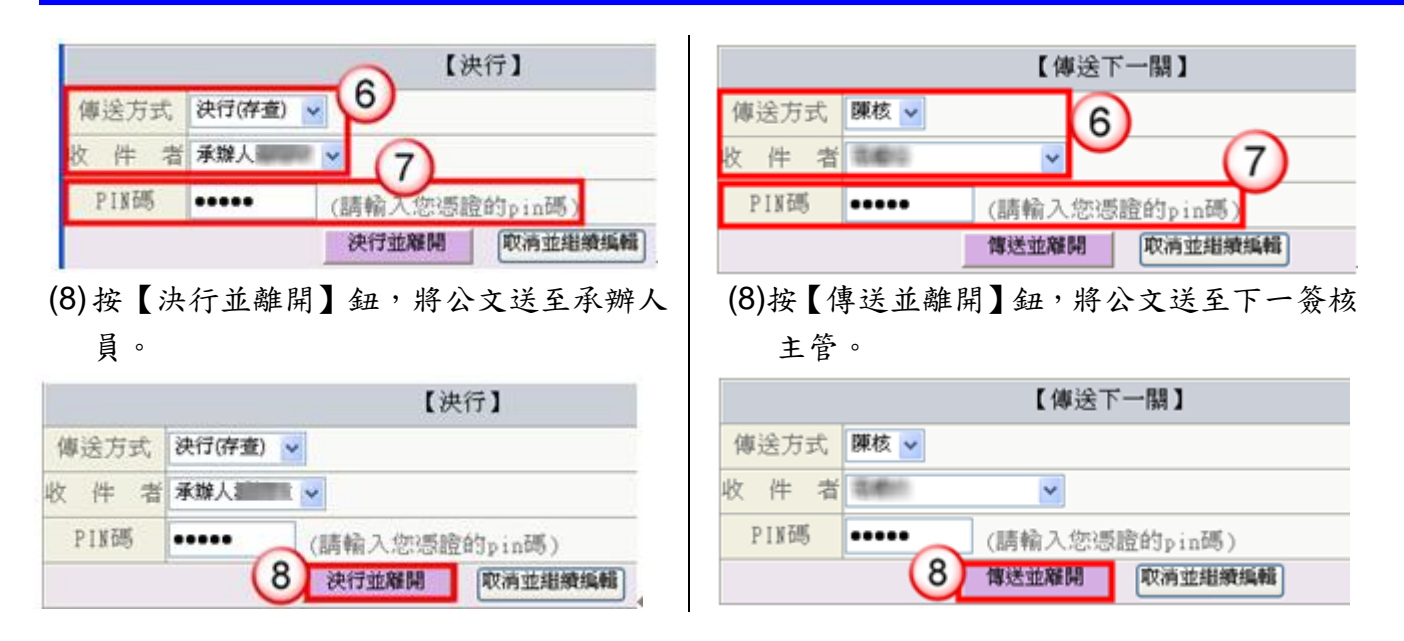

(9)傳送出去後,系統會自動回至待批核公文清單。

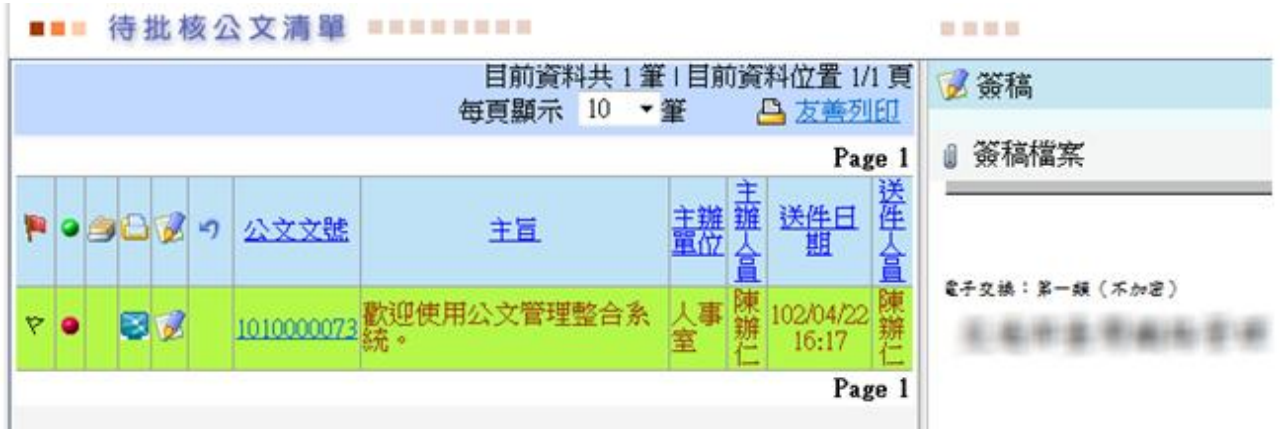

#### 情況二:適用於主管修改承辦人送核之公文擬辦內容,並可於

修改後批示送出。

#### 操作步驟

(1)於主管作業選單,點選【公文批核匣】/【批核處理匣】。 (2)點選欲批核公文之簽稿【 ■ 】鈕,系統即自動開啟公文製作。

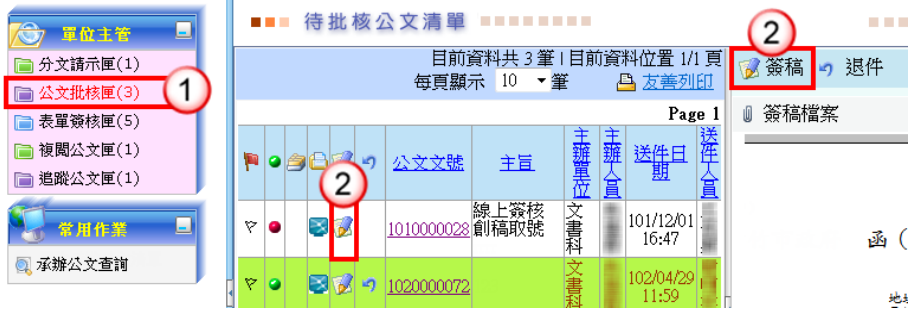

(3)於擬辦內容進行文稿修改。

※如需刪除文稿內容,請將滑鼠游標移至欲刪除文字之前,按鍵盤 Delete 鍵即可刪除。

※如需增加文稿內容,請將滑鼠游標移至欲增加文字之後,輸入文稿內容即 可。

※修改內容將以其他顏色顯示。

(4)輸入批示意見。

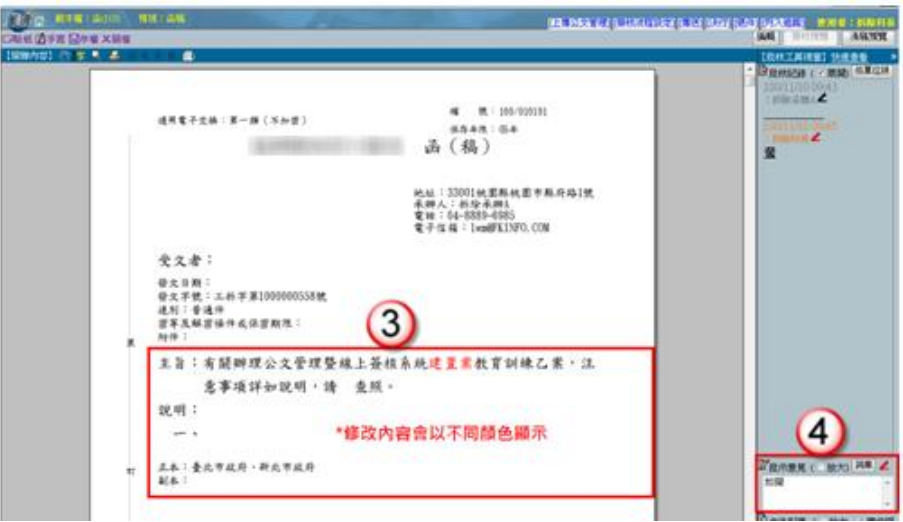

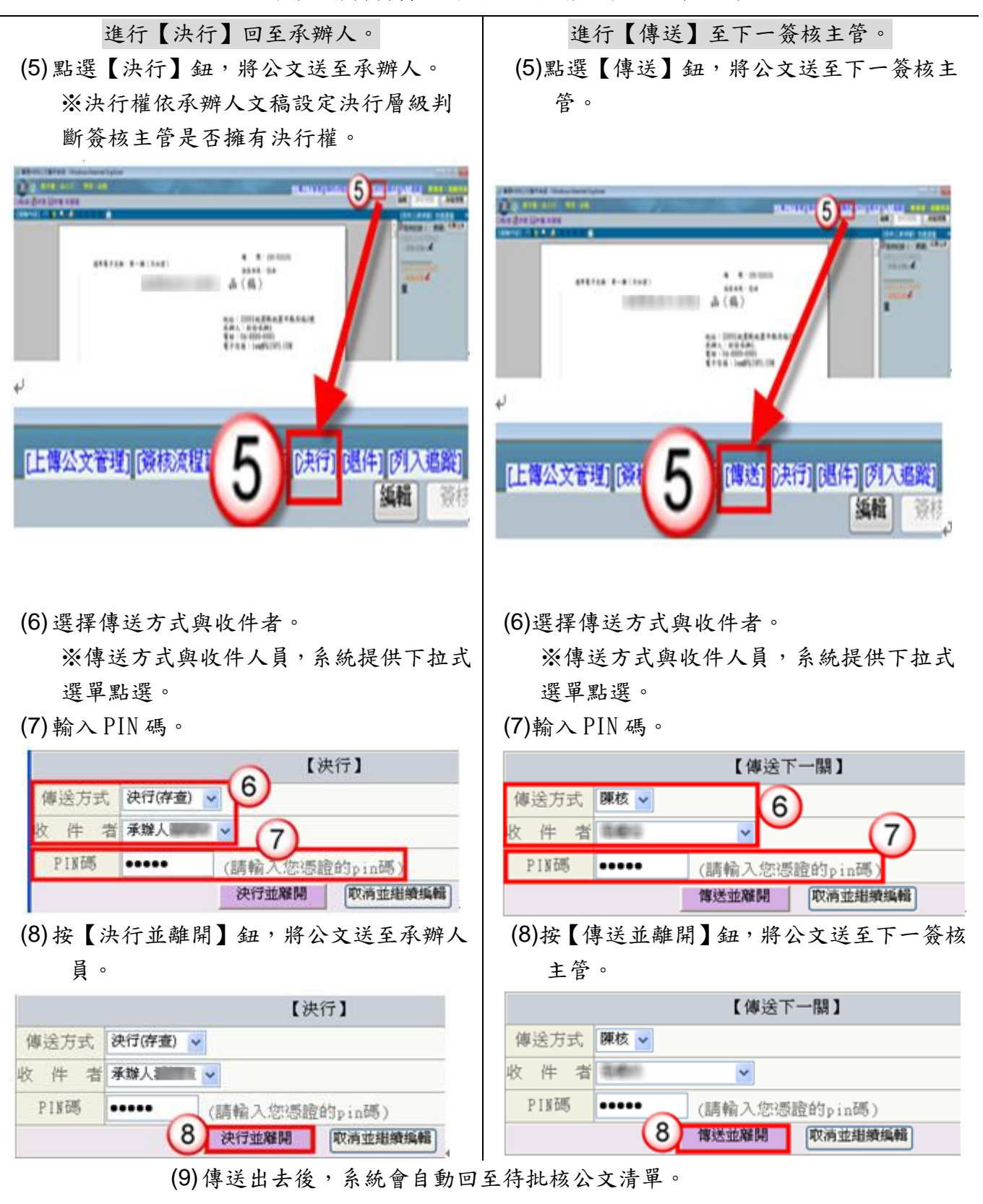

依機關分層負責實施要項,由各層主管依授權核判

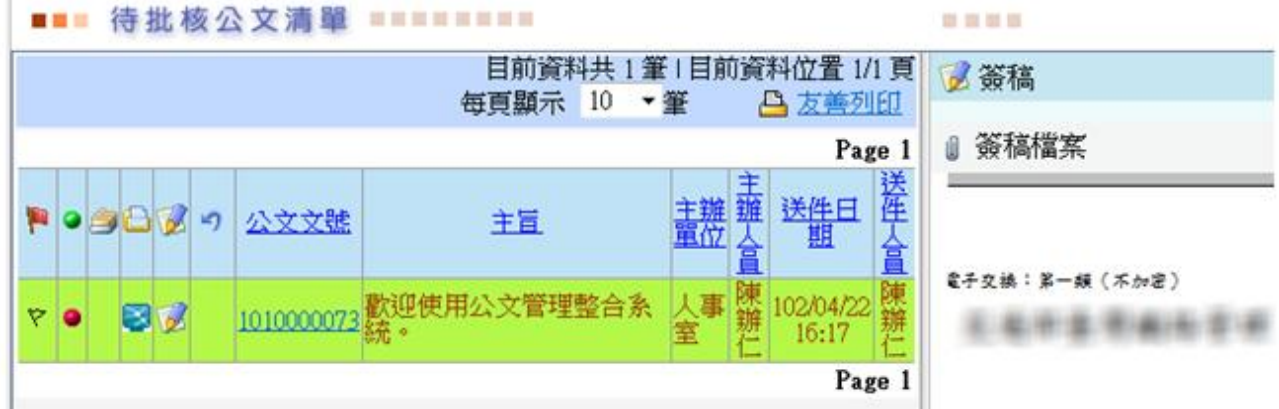

<span id="page-10-0"></span>二、線上簽核批核處理–公文退件

方法一:開啟筆硯文稿進行陳核公文之退件,可退件至承辦人

員或任一送件人員。

#### 操作步驟

(1)於主管作業選單,點選【公文批核匣】/【批核處理匣】。 (2)點選欲批核公文之簽稿【■】鈕,系統即自動開啟公文製作。

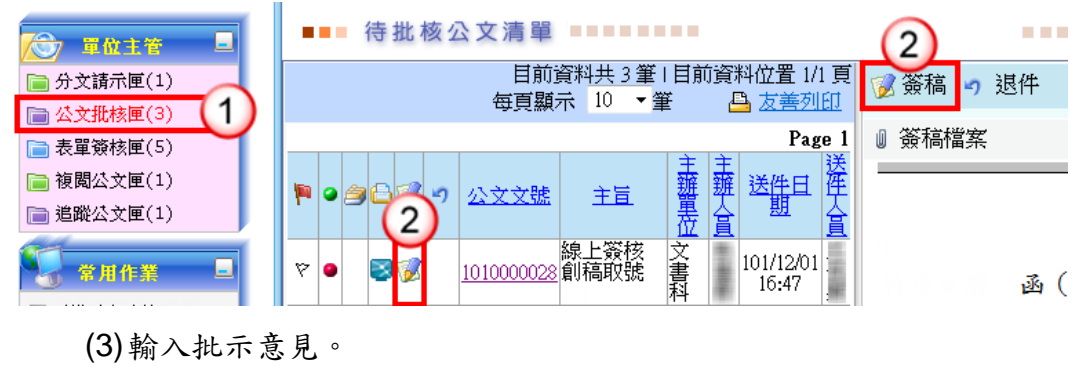

(4)點選【退件】。

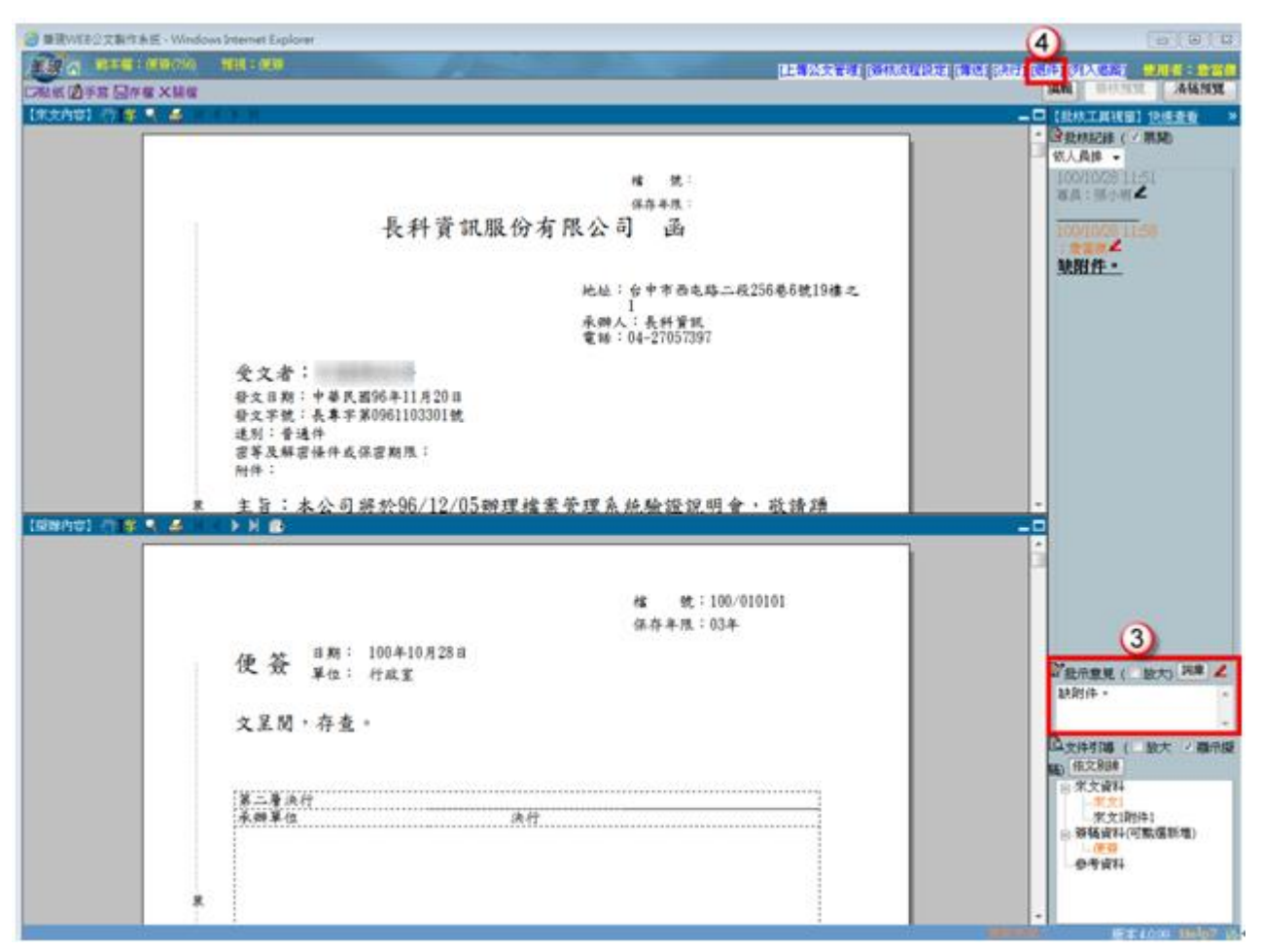

(5)選擇傳送方式與收件者。

※傳送方式與收件人員,系統提供下拉式選單點選。

- (6)輸入 PIN 碼。
- (7)按【退件並離開】鈕,將公文送至收件人員。

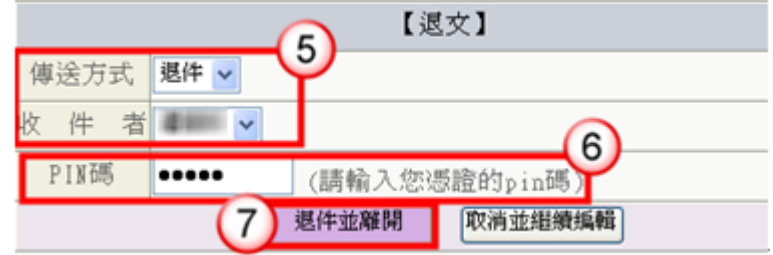

(8)傳送出去後,系統會自動回至待批核公文清單。

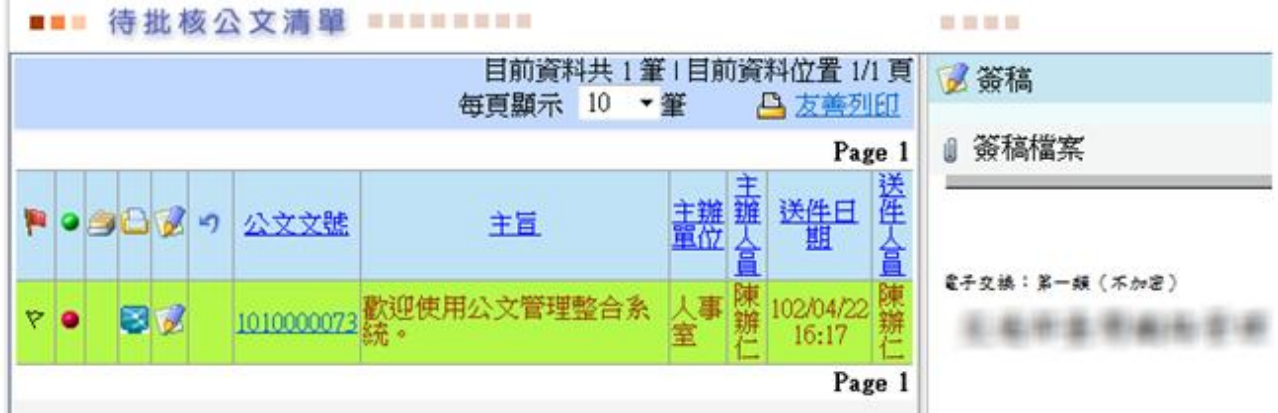

### 方法二:於公文管理系統進行承辦人陳核公文之退件,可退件

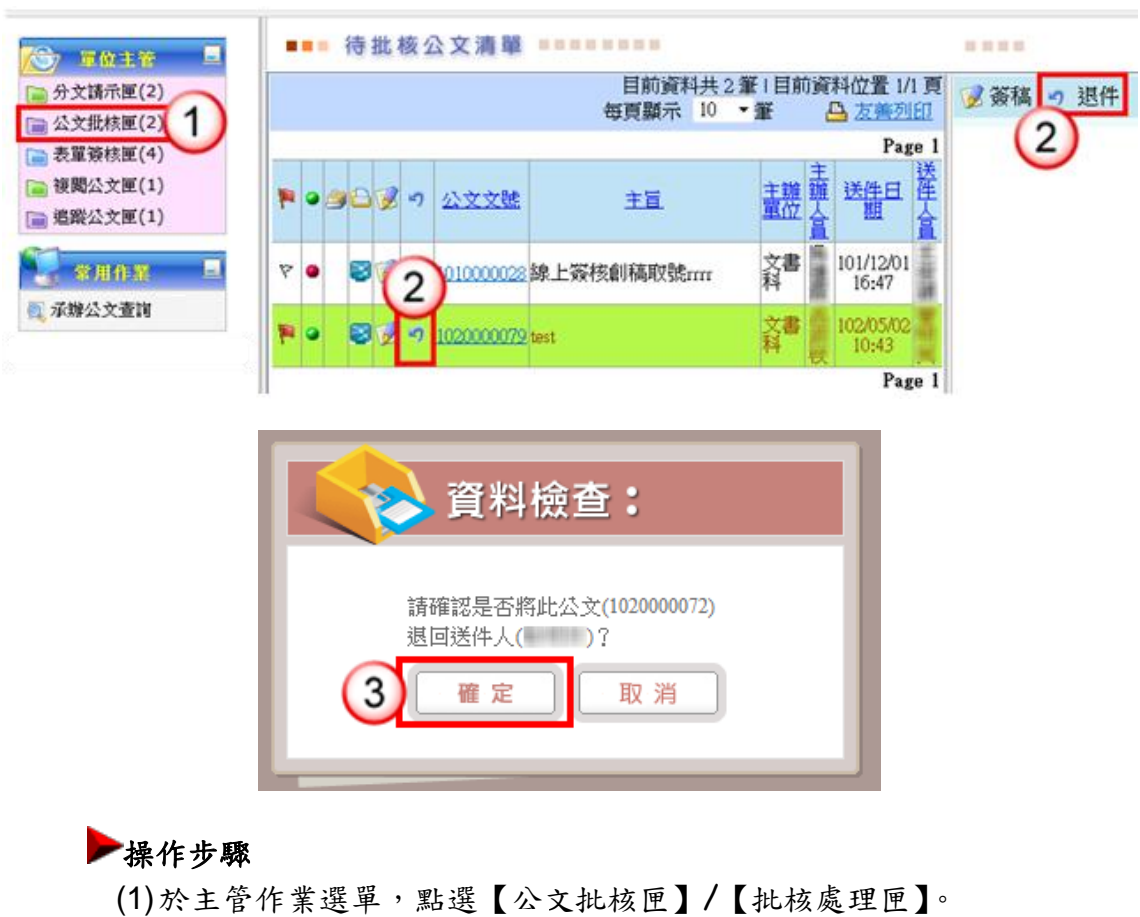

(2)點選欲退件公文之退件【9】鈕。

至上一送件人員。

(3)系統出現"請確認是否將此公文 $(XXXXXXX)$ ,退回送件人員 $(XXX)$ ",點 選【確定】公文即退回送件人員。

### <span id="page-13-0"></span>三、表單批核處理

【功能說明】提供相關權責主管於表單簽核匣進行承辦人申請公文展期、檔案借調、 延後歸檔申請之簽核。

※以展期單簽核示範說明。

#### 操作步驟

- (1)點選【表單簽核匣】。
- (2)點選欲簽核之表單編號。

(3)點選【簽核】。

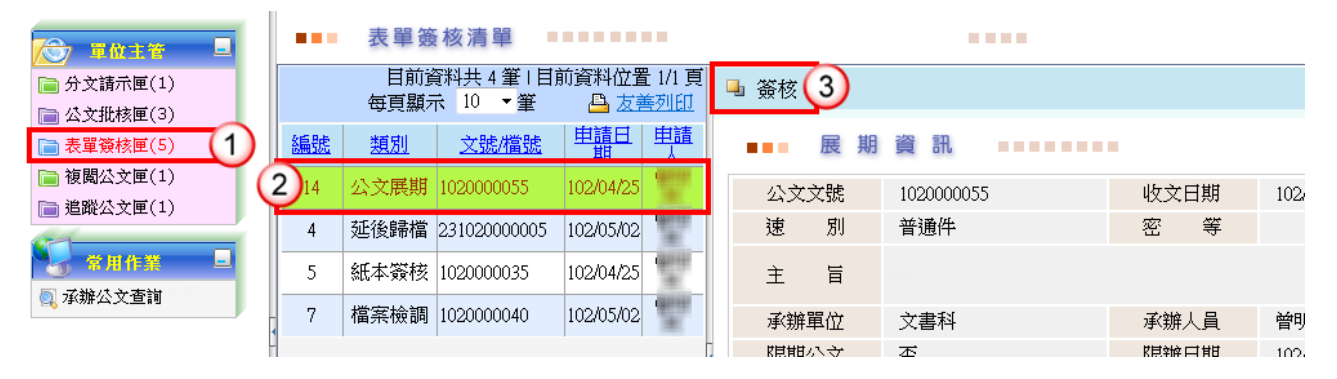

- (4)於處理類別,點選【同意】。
- (5)如有簽核意見,可於簽核意見欄中輸入內容。
- (6)按【確定】,即完成該筆公文展期簽核。

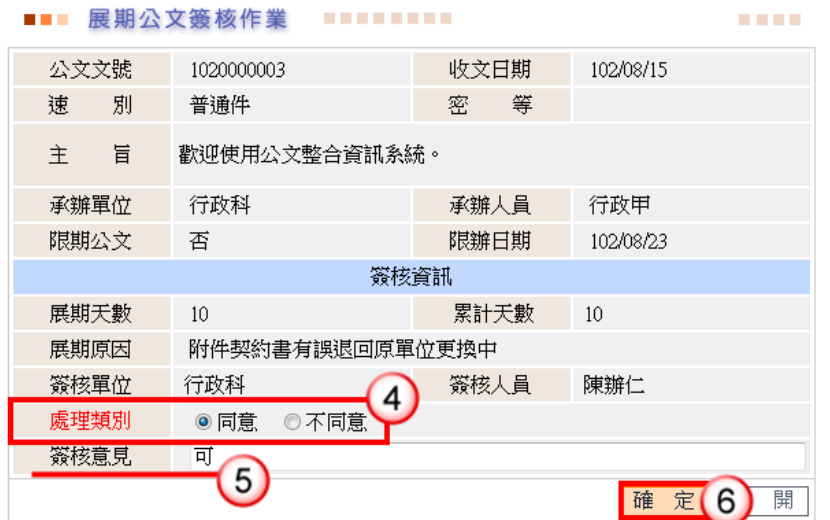

<span id="page-14-0"></span>四、分文請示處理

【功能說明】提供相關權責主管核閱來文之公文內容,登錄公文之承辦單位、承辦人員, 避免輾轉延誤。

#### 情況一:分文處理。

#### 操作步驟

(1)點選【分文請示匣】。 (2)點選【線上簽核】頁籤。 (3)點選欲分文之公文文號。

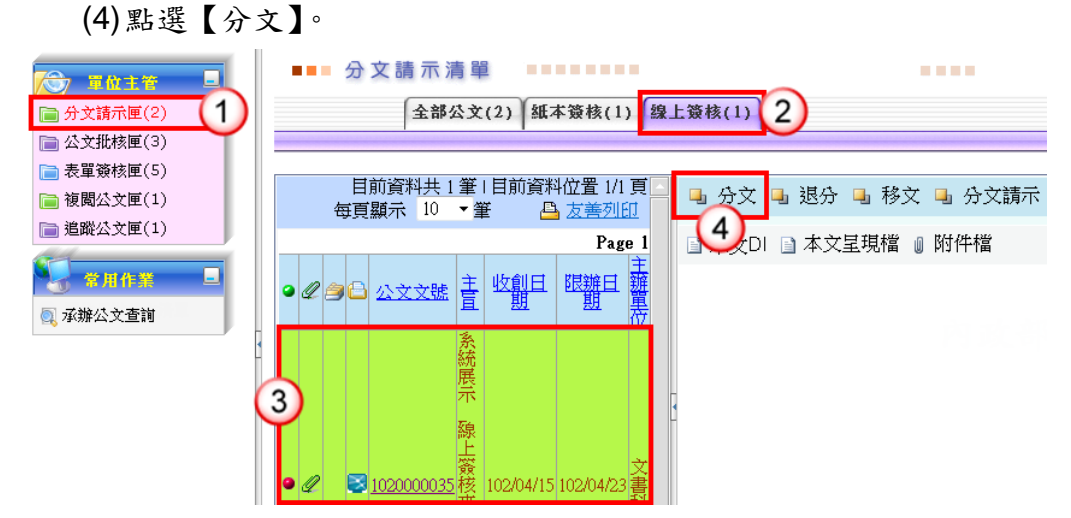

(5)點選欲設定分文之承辦人員。

(6)按【確定】,即完成該筆公文分文設定。

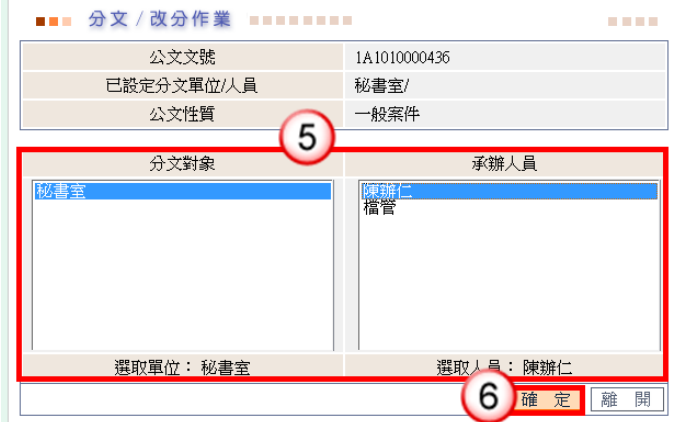

※補充說明

(1)主管核閱來文之公文內容後,亦可請單位收發人員/文書人員進行分文設定。 (2)收發版同一機關單位之間會辦,則需請單位主管進行分文設定。

#### 情況二:退分處理。

#### 操作步驟

(1)點選【分文請示匣】。 (2)點選【線上簽核】頁籤。 (3)點選欲退分之公文文號。 (4)點選【退分】。

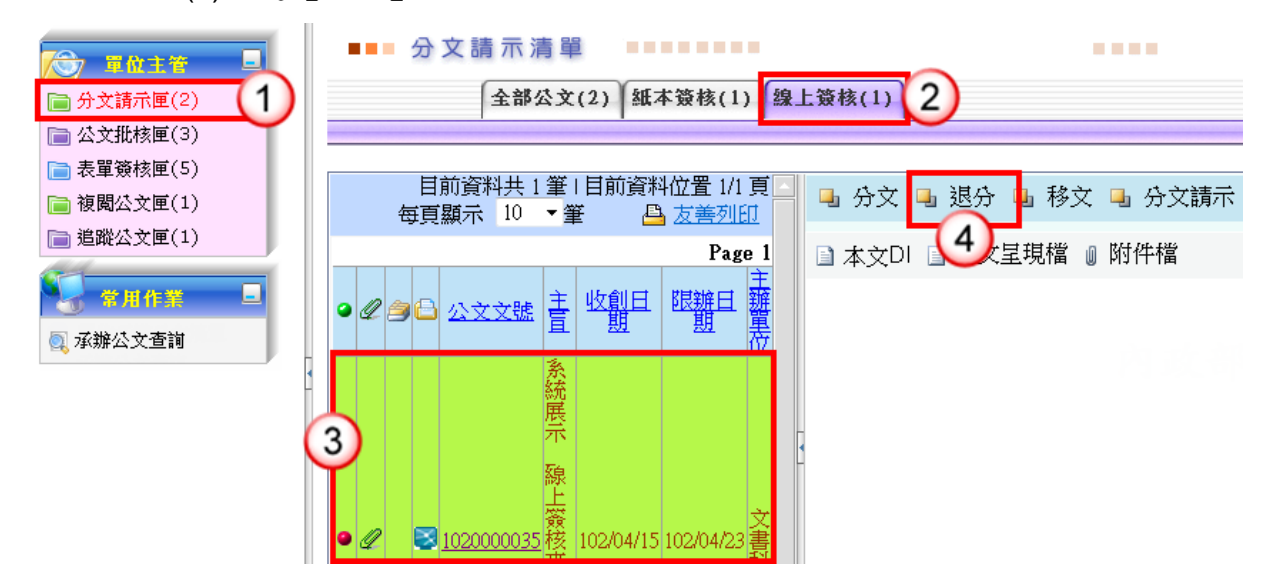

(5)系統出現提示訊息,點選【確定】鈕開啟退分作業畫面。

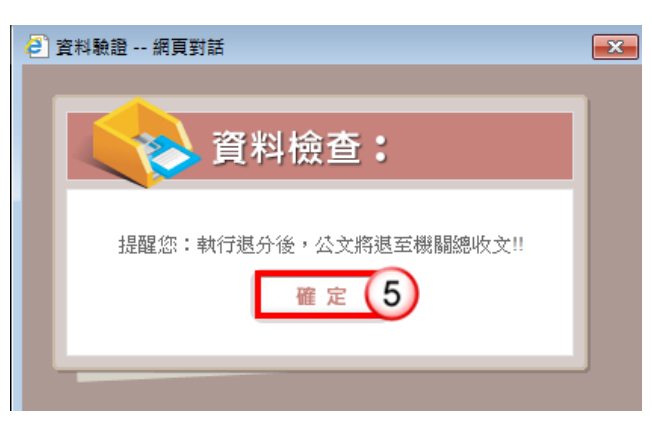

#### (6)輸入退分原因。

(7)按【確定】,即可將該筆公文設定退分回總收文。

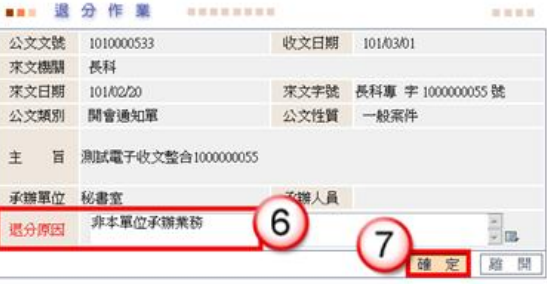

### 第四章 線上簽核常見問題說明

### <span id="page-16-1"></span><span id="page-16-0"></span>一、已批核公文取回作業

【功能說明】提供主管公文批核或退件之取消功能,取消後可於公文批核匣 重新進行設定。 ※若收件人已將公文傳送至下一流程,則無法執行傳送取回。

#### 操作步驟

(1)於作業選單,點選【傳送取回作業】。

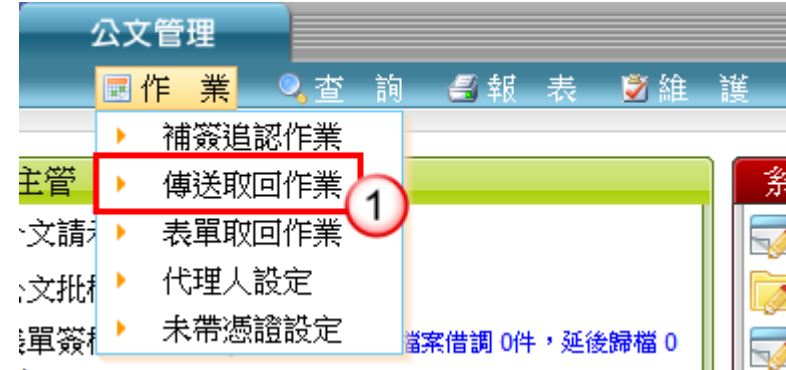

(2)點選欲取回之公文文號旁【9】鈕。

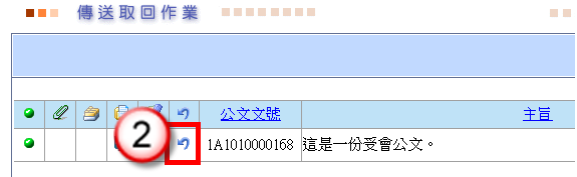

- (3)輸入傳送取回原因。
- (4)按【儲存】鈕,即可取回。

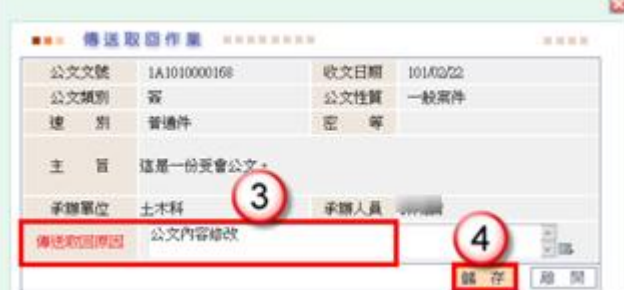

<span id="page-17-0"></span>二、表單取回作業

#### 操作步驟

(1)於作業選單,點選【表單取回作業】。

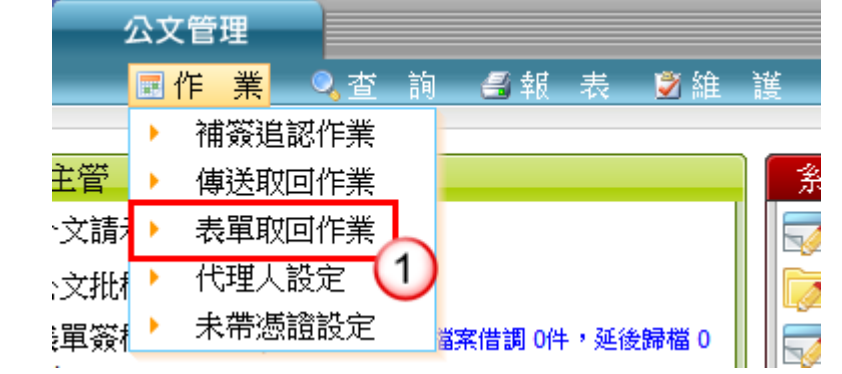

(2)點選欲進行取消處理之表單編號。

(3)於欲取回之表單,按【取回】鈕。

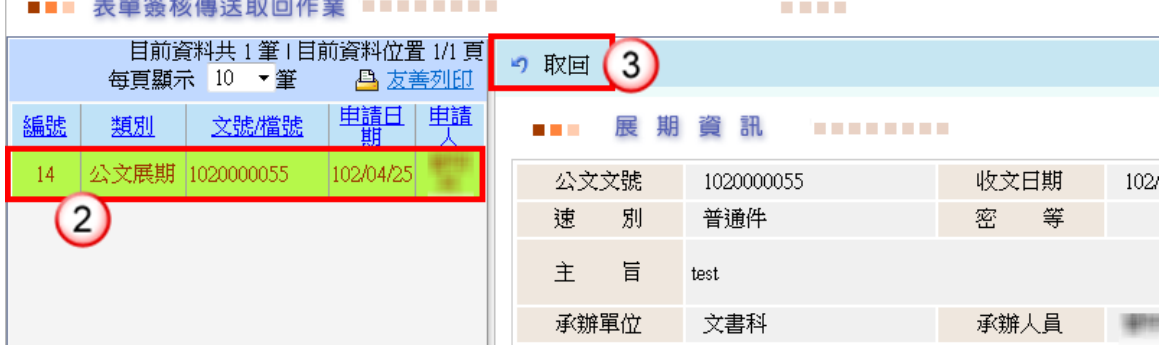

#### (4)系統出現"是否確定取回該筆資料?",點選【確定】即可取回該筆表單 資料。

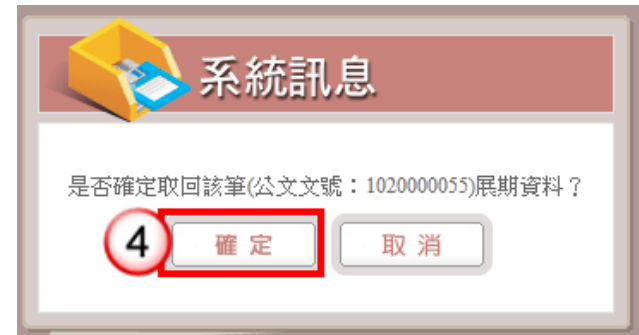

<span id="page-17-1"></span>三、未帶憑證設定

<sup>【</sup>功能說明】提供主管取回已簽核之公文展期、檔案檢調、延後歸檔申請。取回 後表單資訊於「表單簽核匣」,主管可重新簽核。

<sup>【</sup>功能說明】提供忘記攜帶自然人憑證者,可申請未帶憑證設定,以利公文傳送。

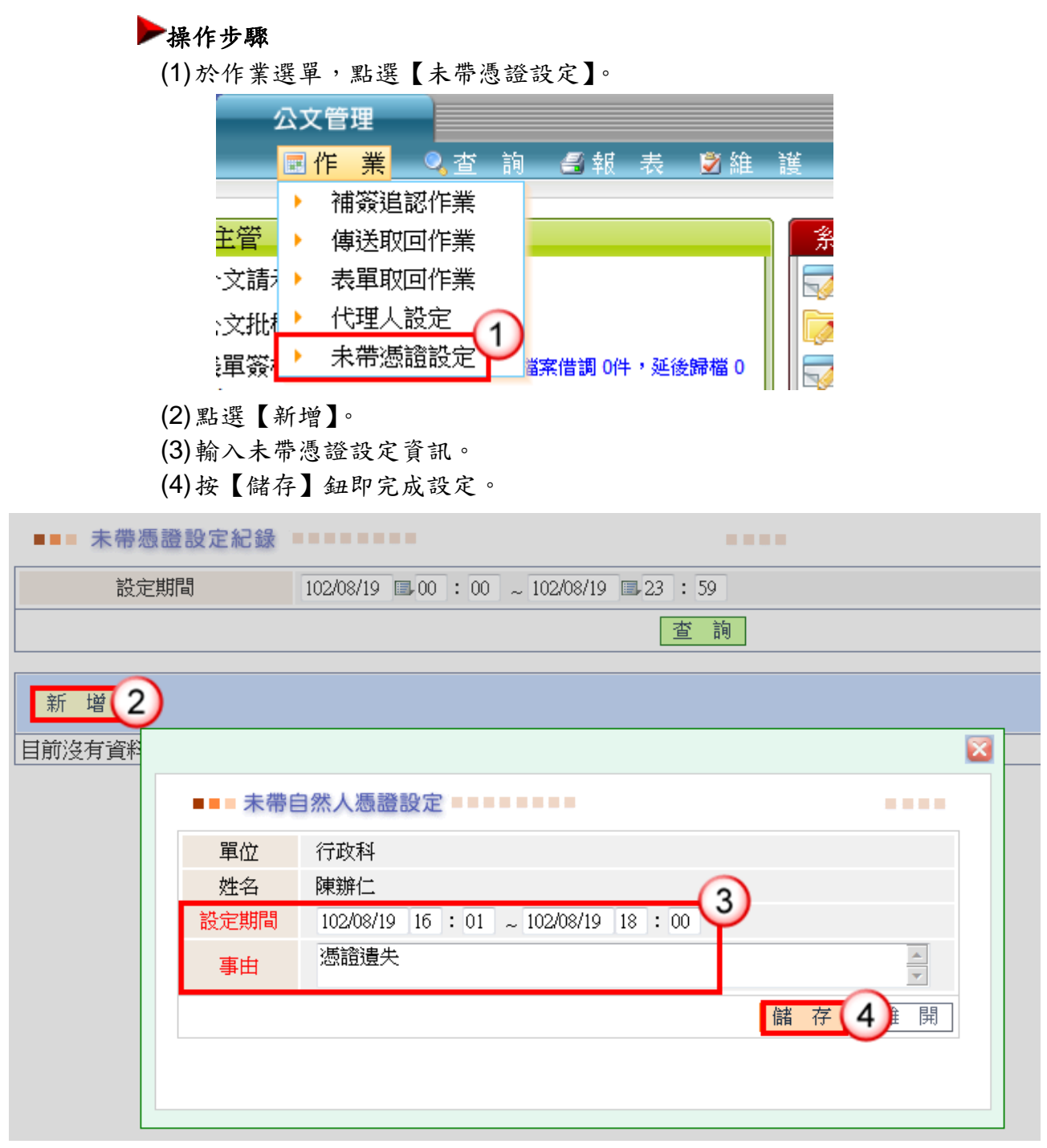

- <span id="page-18-0"></span>四、補簽追認作業
	- 【功能說明】提供主管於申請未帶憑證期間傳送之線上簽核公文,需於公文結案前進 行憑證補簽。

操作步驟 (1)於作業選單,點選【補簽追認作業】。

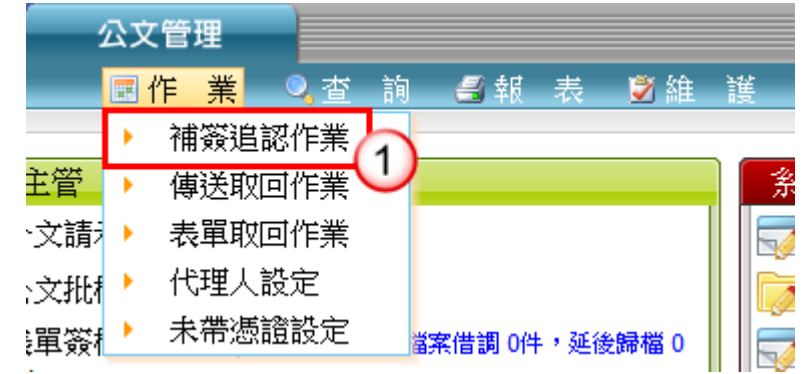

(2)輸入自然人憑證 PIN Code。

(3)按【執行】鈕,系統即進行自然人憑證補簽作業。

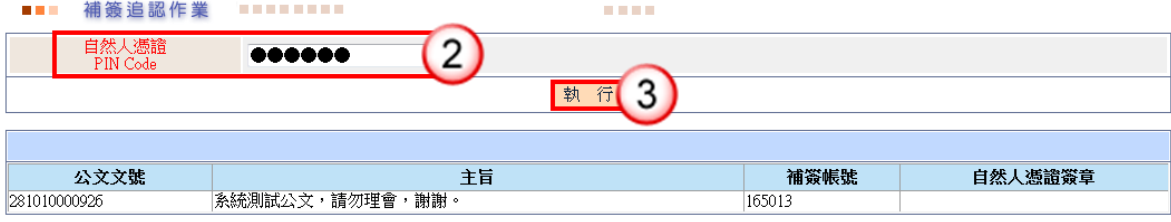

<span id="page-19-0"></span>五、代理人設定

【功能說明】提供休假時職務代理人、職務代理期間與休假事由之設定,以利職務代理 人於代理期間使用個人帳號可登入系統執行代理工作。

#### 操作步驟

(1)於作業功能選單,點選【代理人設定】。

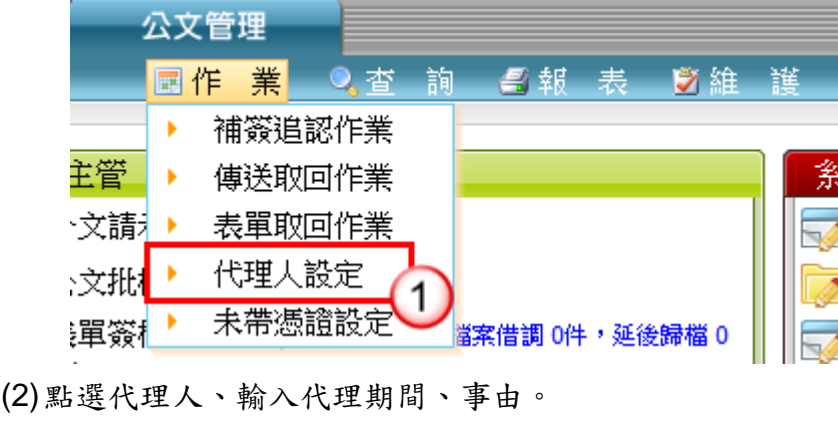

(3)點選【儲存】,即可設定完成。

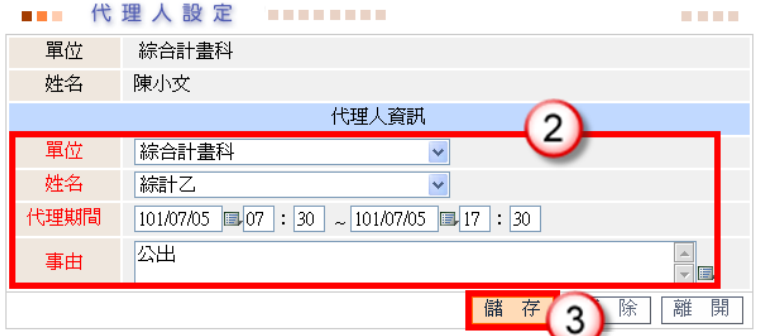

### <span id="page-20-0"></span>六、代理人資料維護

【功能說明】提供單位主管協助設定代理人資訊,以利職務代理人於代理期間使用個 人帳號可登入系統執行代理工作。

#### 操作步驟

(1)於維護功能選單,點選【代理人資料維護】。

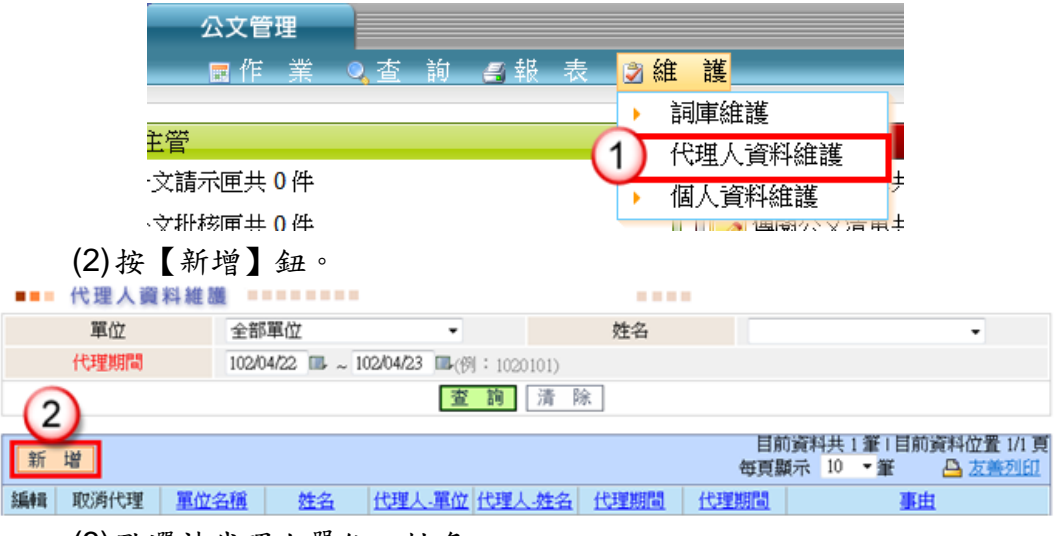

- (3)點選被代理人單位、姓名。
- (4)點選代理人單位、姓名,輸入代理期間、事由。 ※代理期間供行事曆 □可點選。 ※事由可點選詞庫輸入。
- (5)點選【儲存】,即可設定完成。

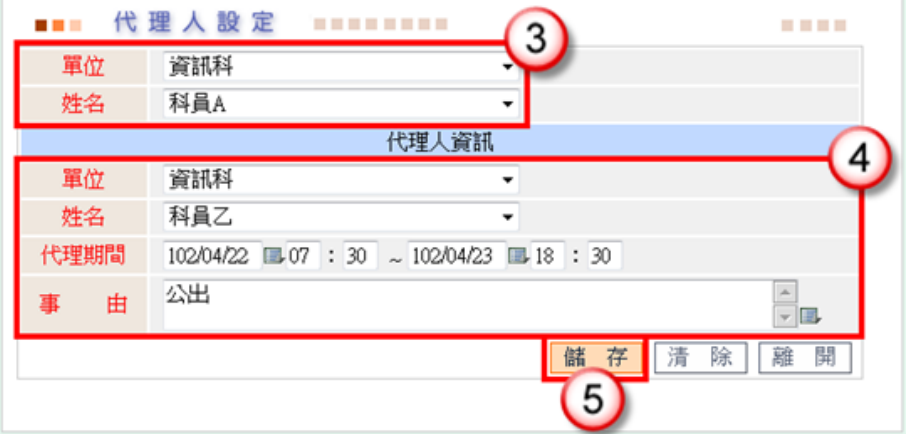

### 附錄一 筆硯公文製作操作說明

### <span id="page-22-1"></span><span id="page-22-0"></span>一、下載安裝

步驟一:登入「筆硯文書編輯共通服務平台」

於公文整合資訊系統「HELP」點選「文書編輯服務平台」。

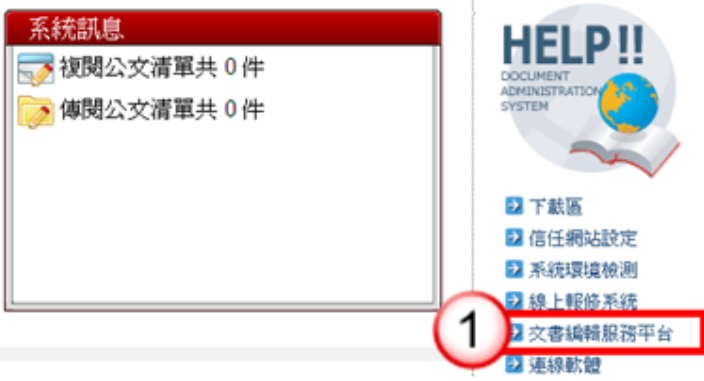

步驟二:點選「安裝系統」,『下載 WEB 版公文製作』,儲存並執行後,即可安裝筆硯公 文製作軟體。

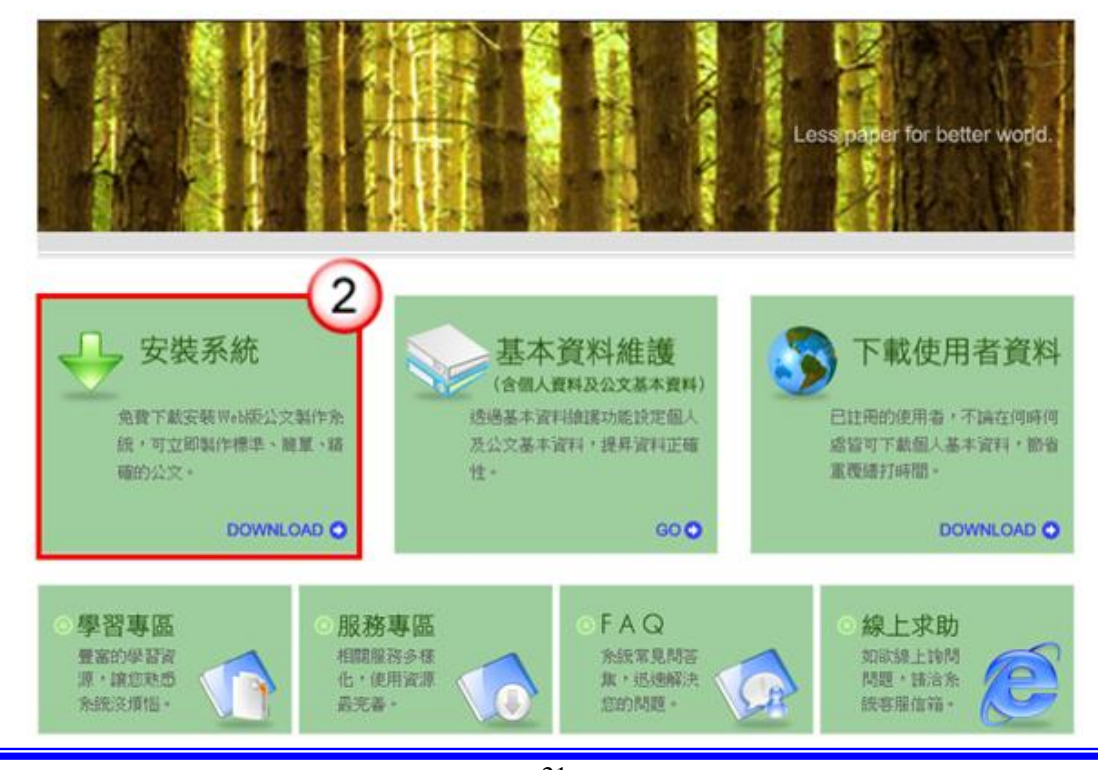

長科資訊股份有限公司

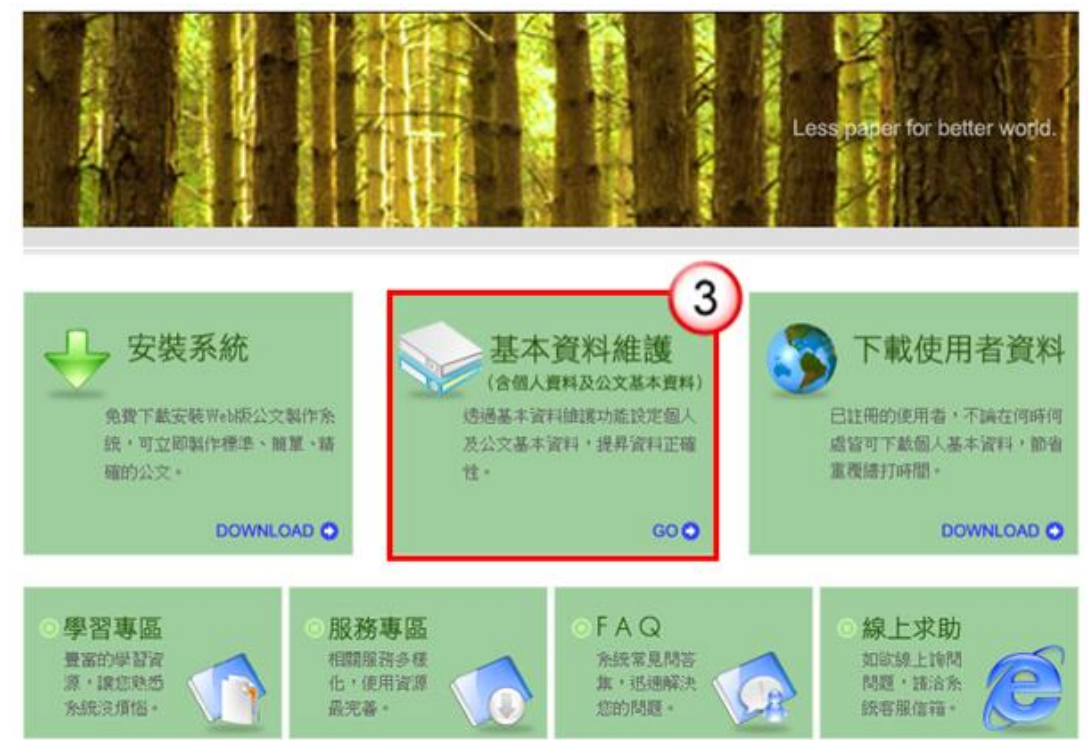

步驟三:點選『基本資料維護』,輸入使用者資料及設定發文資訊

1. 輸入主要及次要發文機關、郵遞區號、地址、發文字、稿署名。

◆回上一頁

#### 測試人員 您好! **■ 筆硯文書編輯共通服務平台** 上次登入時間: 102/4/25 13:34 基本資料設定 《請確認欄位資料,按[確定儲存]完成註冊程序》 ● 使用者基本資料 姓名 測試人員 帳號 fkinfo ● 機關下拉式選項設定 ●主要發文機關資訊 \*主要發文機關 機關全銜 更新 郵遞區號 12345 \*地址 機關地址 發文字 測試 稿署名 署名 4. 發文字、稿署名、署名可輸入多筆,請以全形"、"做分隔

2. 輸入聯絡方式。

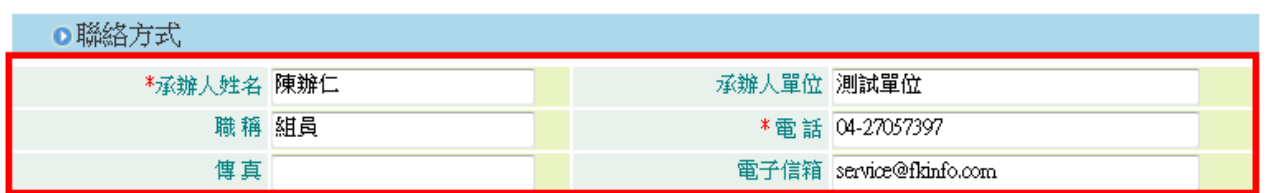

3. 點選『確定儲存』即可。

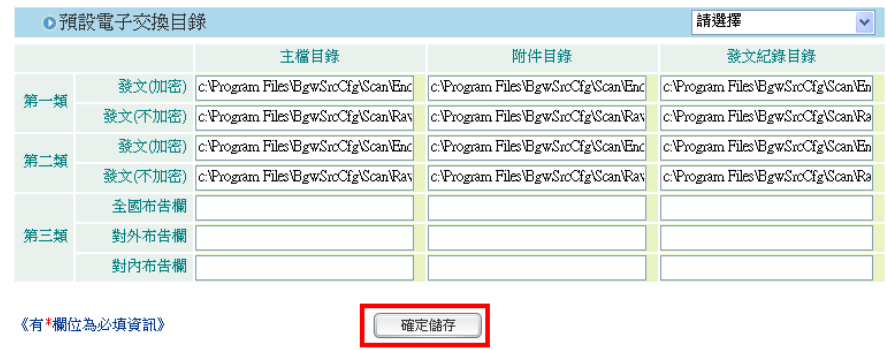

4. 出現「已註冊完畢」網頁對話框,及下載成功。

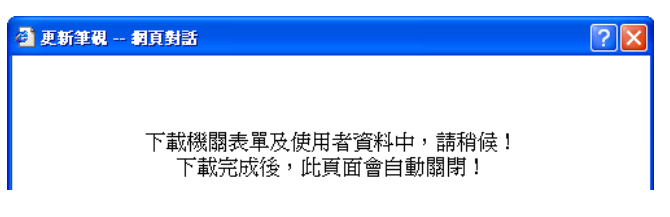

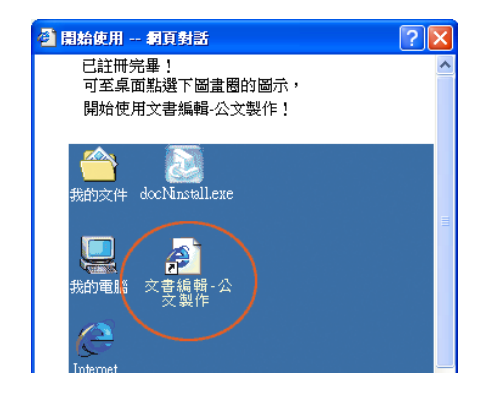